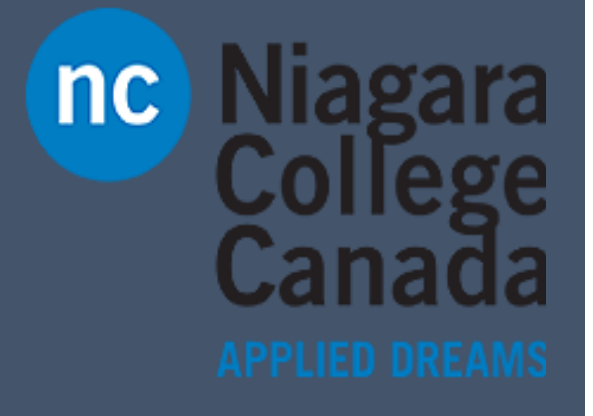

## Windows 10

Microsoft Quick Start

**Quick Start: Connect to a Network Printer**

ITS (2017)

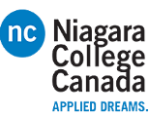

## Quick start guide for info workers

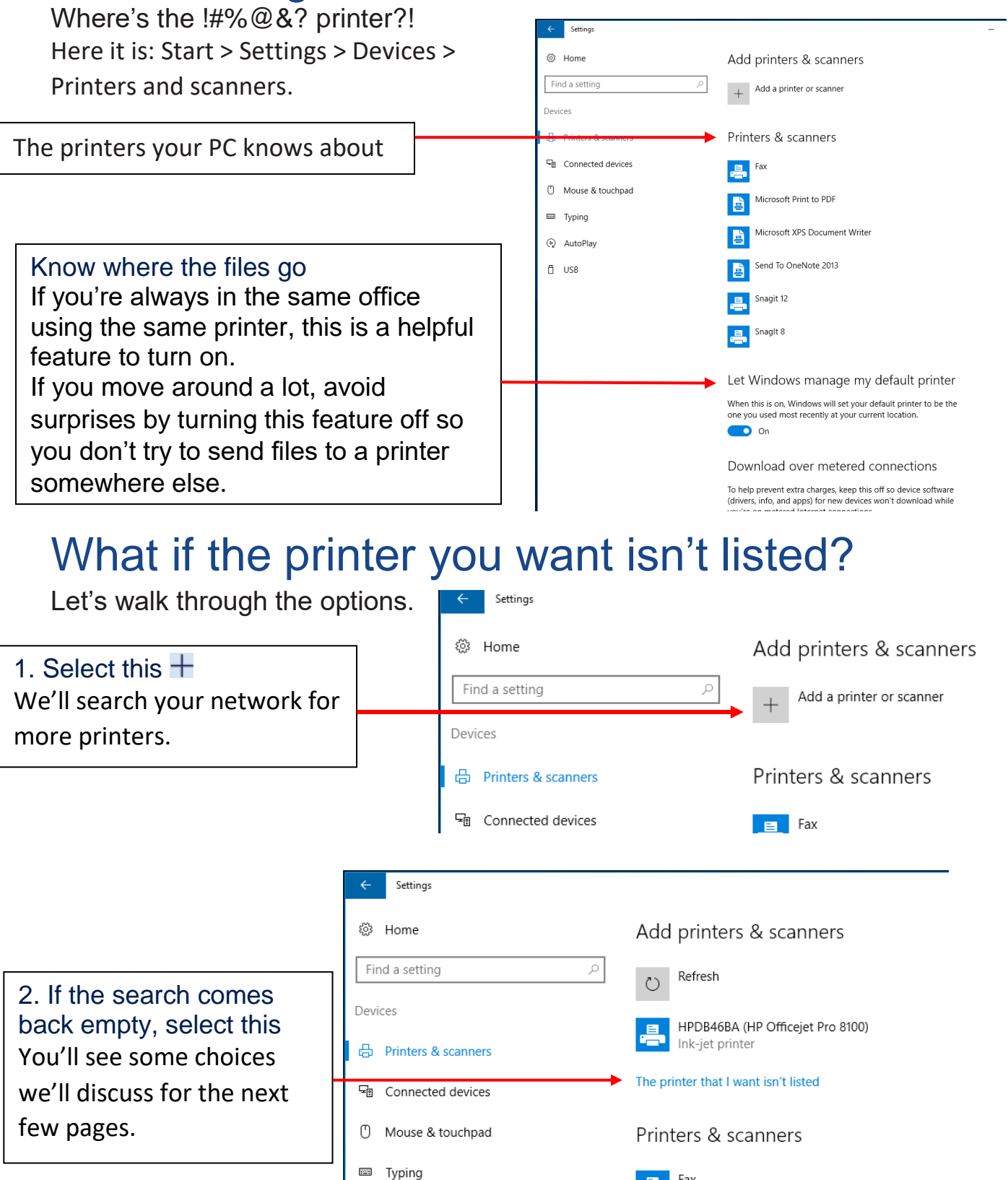

 $\begin{array}{|c|c|} \hline \end{array}$   $\begin{array}{|c|c|} \hline \end{array}$  Fax

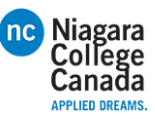

## You've got a lot of options here

Which ones are the best for you can depend on the size of the business you're working for. If you work for a large corporation with thousands of people, it's likely that the printers are joined to the corporate network and, under normal conditions, you should've been able to find the one you want. So before trying anything else with the software, go check the physical printer to see if the power is on, it's warmed up, and ready to go by making

a quick copy of something. If you're in a small or medium-sized business, you've probably already checked all that because it's not as far to walk. ;-)

When you're at the printer, see if its name (or maybe its IP address) is taped to it or pinned above it. Jot that down before you go back to your PC. When at your PC, do this:

Try the default option

Even when the printer doesn't seem that old, it can pay to try this.

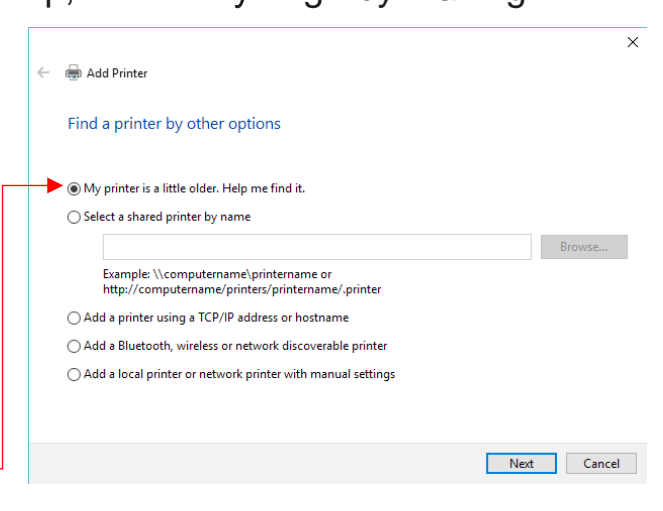

If the default option came up empty and you're in a medium or large organization, you might be able to search for a printer based on your location. If you're in a small business in a single location, you probably won't see this option listed.

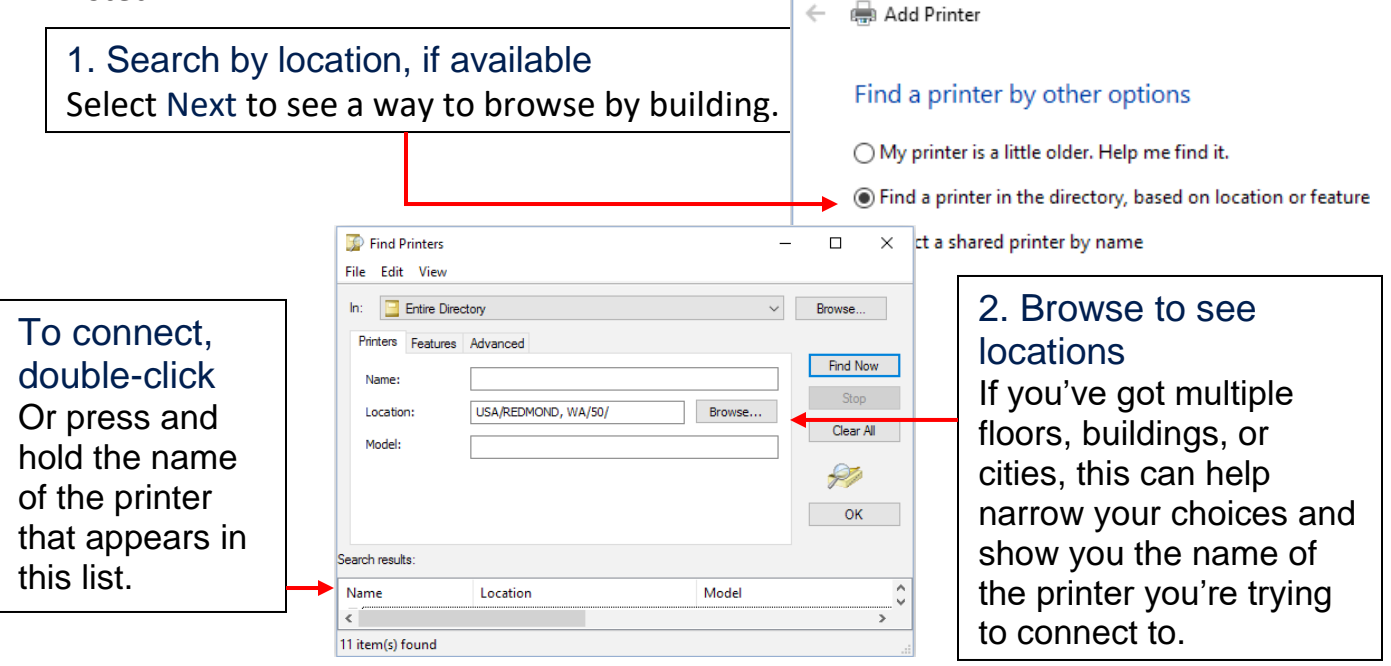

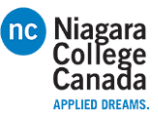

If the default search didn't find the printer and you don't have the option to search by location, try searching for it by name.

In large companies, the "computername" shown in the examples is likely the name of the server that many of the printers in your location are connected to. If you're not sure what this is but you know the name of another printer in the organization, you can try that server name here. But if you don't know the name, you're probably not going to be able to guess and you're going to need ask

someone, such as a coworker who has connected to the printer or your IT folks. In a small business, the name might be the name of a PC that's in a room with the printer. As it goes with a large business, if you don't know, you're going to have to ask.

Type the name Take a careful look at the examples given because the direction of the slashes matters. Select Next.

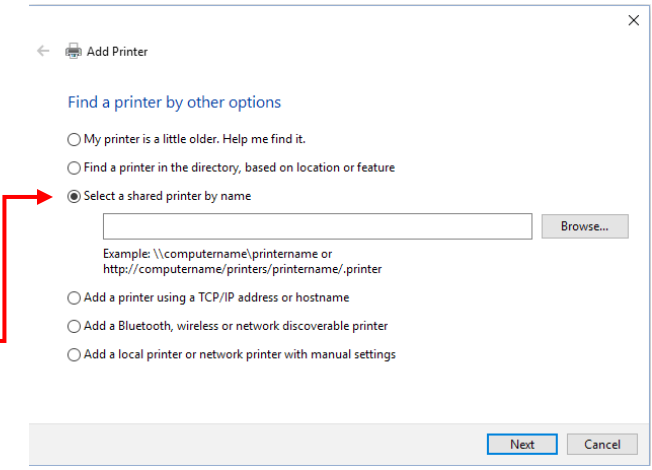

If you're in a medium or large business and nothing has worked so far, it's likely that you're going to have to contact your IT department and ask for help. If their response is to give you only the printer's IP address (or hostname) to go on, that's

OK—they're actually being really helpful because you'll just need to paste it into a box and you're done.

Select this and then Next

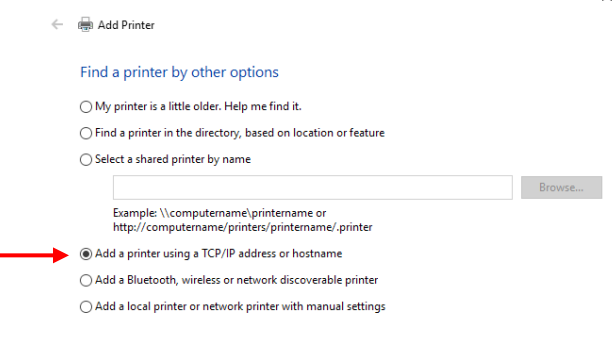

Next Cancel Enter the address and then select Next. $\times$  $\leftarrow$   $\oplus$  Add Printer Type a printer hostname or IP address Autodetect Device type: Hostname or IP address Port name:  $\boxdot$  Query the printer and automatically select the driver to use

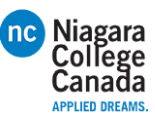

A small- or medium-size business might have a Bluetooth wireless network printer. If you know that your office has a wireless printer, do this:

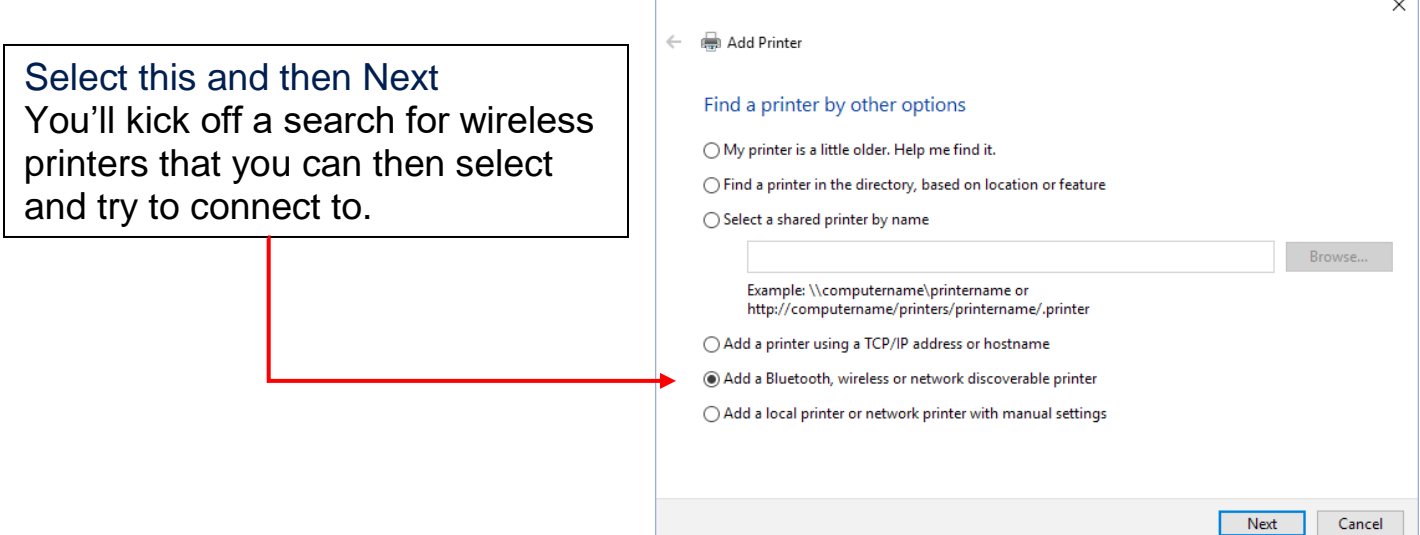

One thing a small business (which in this case means fewer than 100 devices on the network) can try is to manually add a network printer. Here's how:

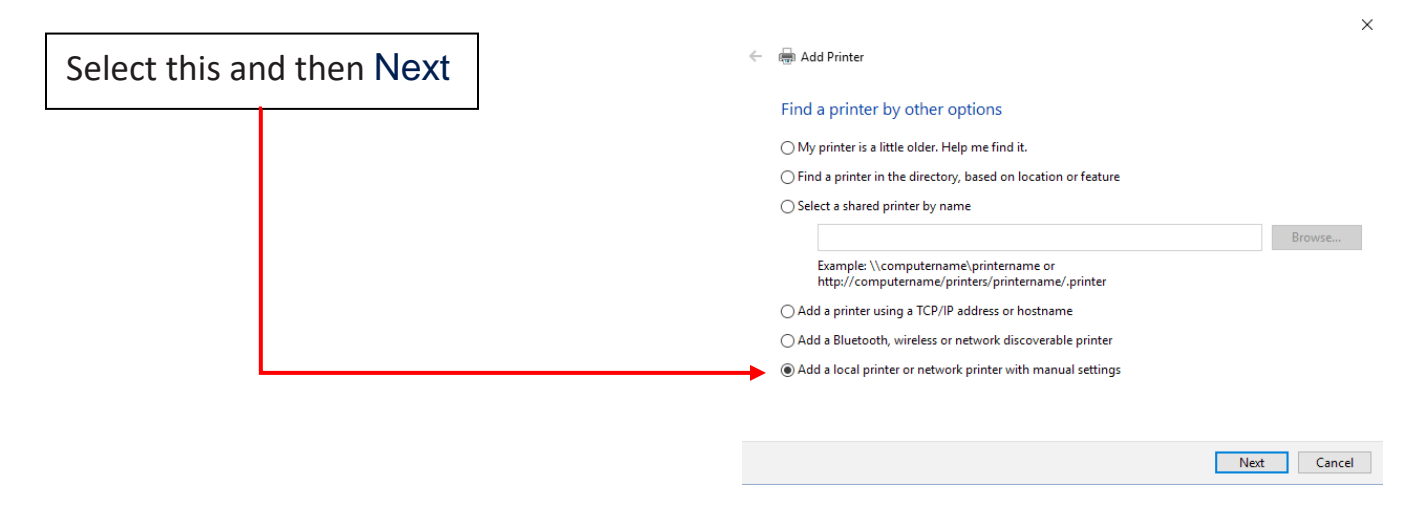

Select Use exisiting port and then... Expand the list, pick a printer that begins with "WSD-" (and then a long number), and then select Next. If there are a lot of "WSD-" entries in the list, you'll have to ask someone in your organization which one to choose.

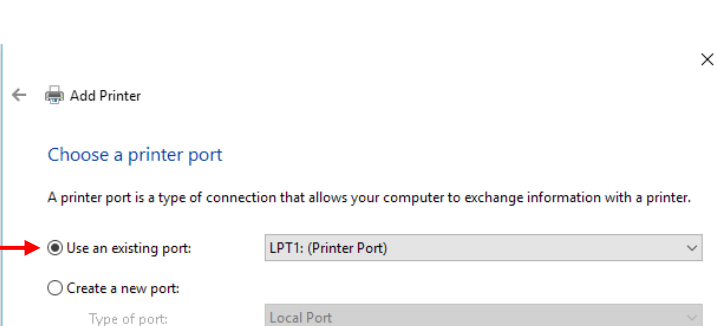